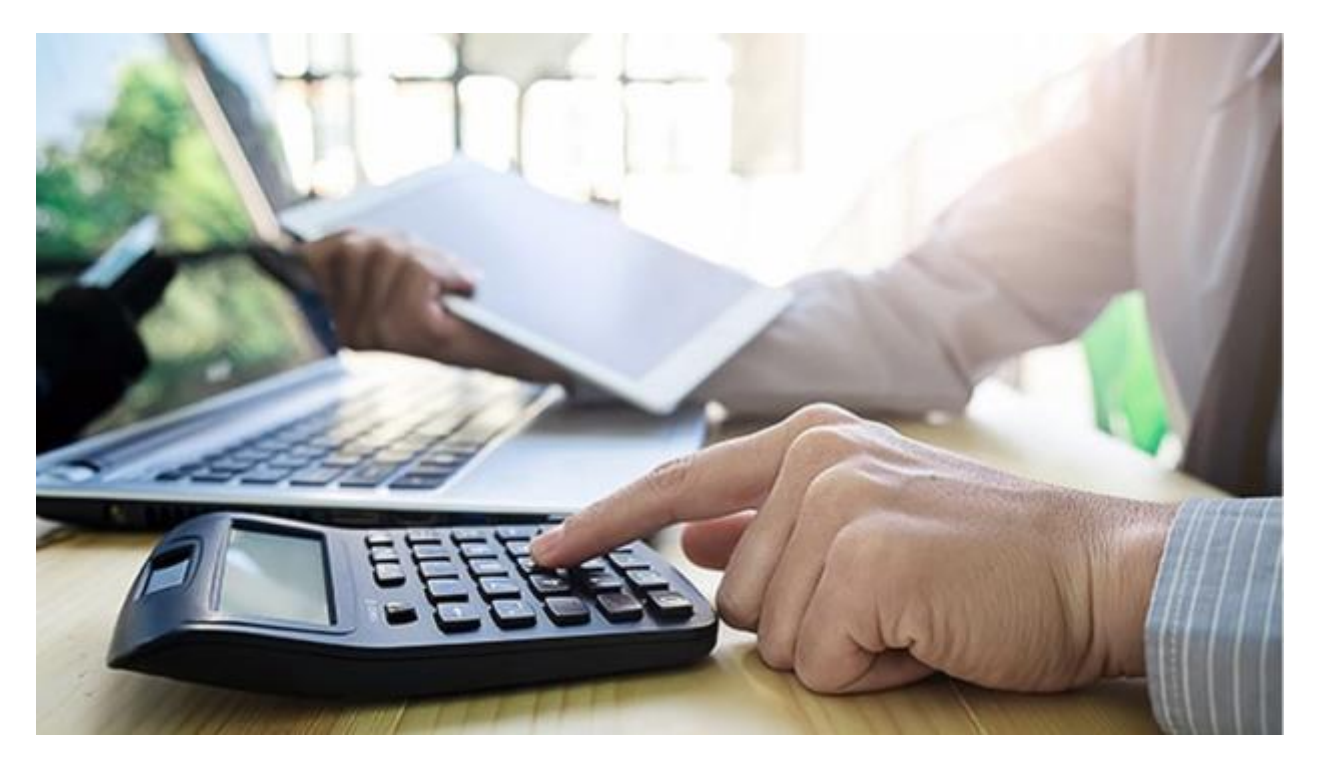

# Fattura Elettronica

# Come attivare l'invio e la ricezione delle fatture elettroniche

Compiendo questi semplici Passi completerete l'attivazione del servizio Fattura Elettronica e sarete pronti per inviare e ricevere fatture elettroniche.

**PASSO 1**

- Entrare in <Impostazioni | profilo utente>
- Sezione "Contratto"
- Selezionare e acquistare il pacchetto desiderato (Premiumo Fattura Elettronica FULL)

#### **PASSO 2**

- Completato l'acquisto del pacchetto desiderato
- Entrare in <impostazioni | profilo elettronico>
- Leggere attentamente le indicazioni nel riquadro rosa
- Scaricare il documento "Richiesta di Attivazione"presente nel testo del riquadro rosa
- Scaricare e prendere visione del documento "Condizioni Generali del Servizio"
- SOLO per i "fattura elettronica full" scaricare anche il documento "delega alla conservazione"
- Completare i dati anagrafici nella sezione:Anagrafica fattura elettronica B2B e PADati contrattuali di servizio
- Confermare con il tasta "Salva"presente nella parte bassa di ogni sezione

#### **PASSO 3**

- Stampare e compilare il documento "Richiesta di Attivazione" firmandolo
- Scansionare il o i documenti e caricarli nell'apposita area "Caricamento contratti firmati" presente nella parte bassa della sezione "Dati contrattuali di servizio"

**IMPORTANTE**: i file scansionati devono essere un file solo per tipo di documento, e con un peso inferiore ai 2MByte caduno, quindi evitate di fare scansioni a colori e di caricare più file per contratto, corrispondenti ad ogni pagina stampata e scansionata.

#### **PASSO 4**

#### **(fondamentale per completare il processo di attivazione)**

- Tornare in <Impostazioni | profilo utente>
- Se tutto sarà stato compilato correttamente comparirà un riquadro contenente la seguente dicitura:

*Hai fornito i dati contrattuali e i documenti necessari, puoi richiedere l'attivazione.*

• Confermare il pulsante "Richiedi attivazione"

**IMPORTANTE**: prima di fare questa azione controllare bene che tutti i dati anagrafici e contrattuali siano corretti, perché dopo la richiesta di attivazione questi verranno bloccati e non saranno modificabili a meno di contattare il supporto tecnico myfoglio per la richiesta di modifiche.

# Come verificare che abbiate fatto tutto per poter emettere la vostra prima fattura elettronica!

Per verificare lo stato di attivazione del servizio di invio delle fatture elettroniche è sufficiente entrare nella pagina Contratto delle impostazioni del Profilo Utente.

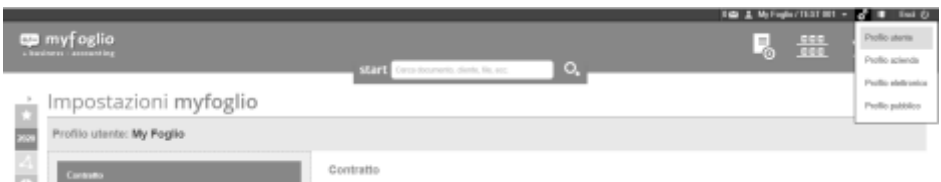

Se si è sottoscritto il servizio Premium dovrebbe essere visibile questa dicitura:

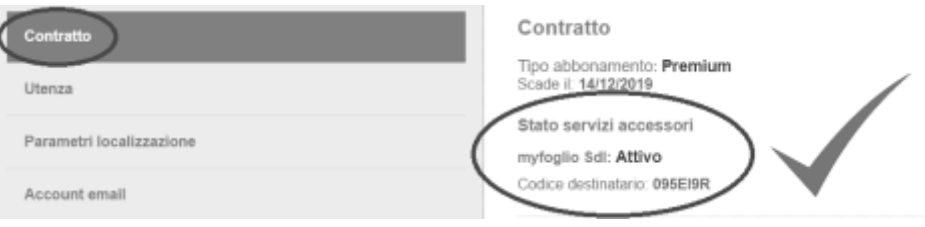

Se si è sottoscritto il servizio Fattura Elettronica FULL dovrebbe essere visibile questo:

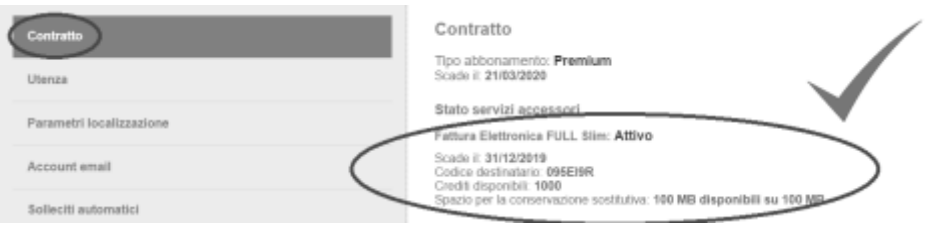

Se è visualizzato lo stato di attivazione come nelle immagini mostrate, allora il sistema è pronto per inviare e ricevere le vostre fatture.

## Come creare una fattura

Per creare una fattura è sufficiente cliccare sul pulsante Nuova e selezionare Fattura dalla colonna Emissione nel menù appena aperto

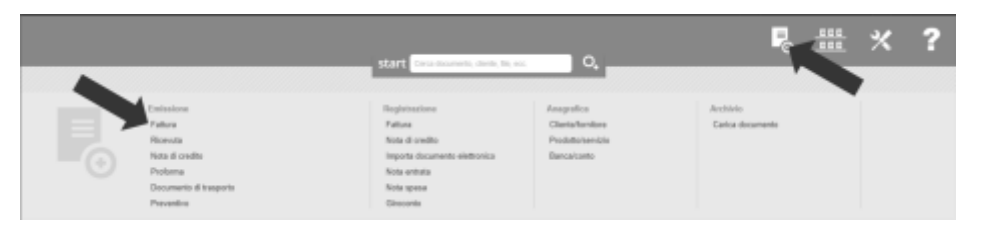

Questo aprirà la pagina per la compilazione della fattura, dove sarà possibile inserire i dati nei campi anche usufruendo dei suggerimenti di autocompletamento da parte del sistema.

La prima parte riguarda l'anagrafica del cliente, seguita poi dall'inserimento delle righe di dettaglio dei prodotti/servizi.

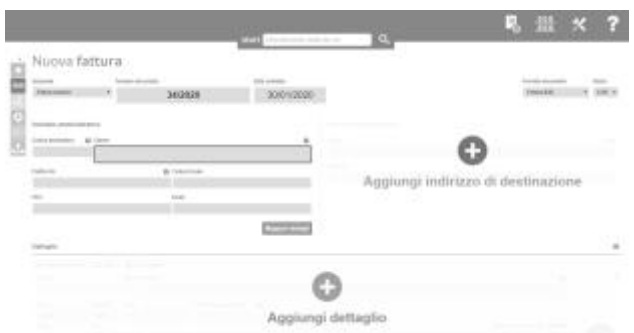

Scorrendo più in basso, si trova la possibilità di selezionare i parametri fiscali e il riepilogo dei conteggi totali della fattura.

Ulteriormente sotto, c'è la parte relativa alle condizioni di pagamento.

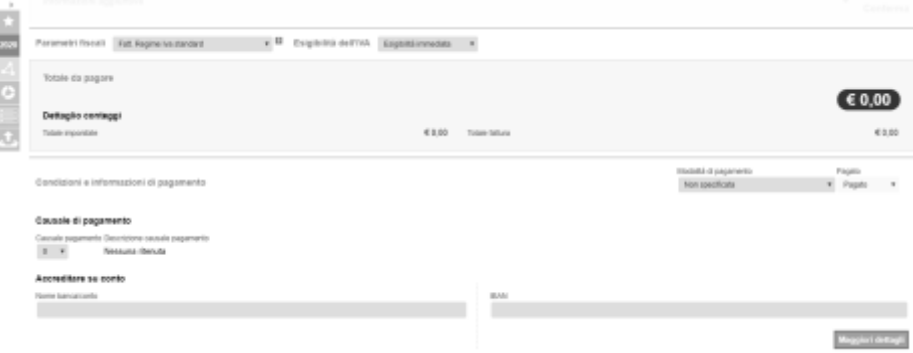

Dopo troviamo la parte dove registrare eventuali incassi già ricevuti e le note (sia quelle da apporre sulla fattura che quelle a esclusivo uso interno).

Sotto c'è il pannello Altre informazioni che permette di compilare campi meno usuali, la scelta se pianificare la ricorrenza di emissione della fattura, la selezione del modello con cui verràprodotto il file pdf di cortesia e la possibilità di allegare dei documenti alla fattura.

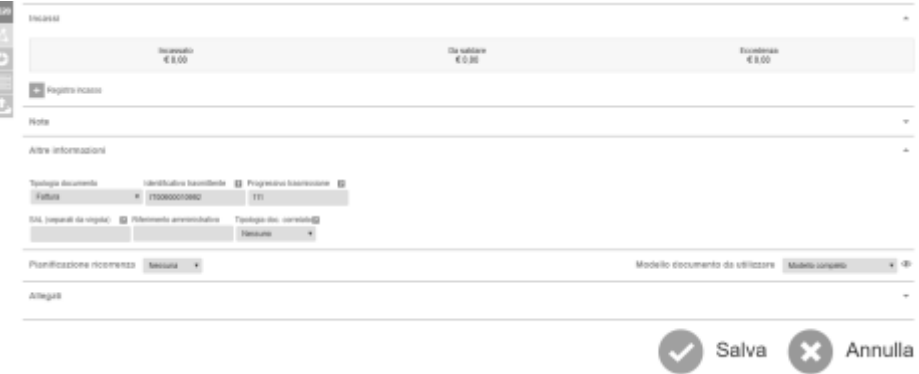

Una volta completata la compilazione si potrà cliccare sul pulsante Salva in fondo alla pagina e la fattura sarà pronta per la trasmissione al Sistema di Interscambio dell'Agenzia delle Entrate.

Per maggiori informazioni sui singoli campi compilabili vi rimandiamo a questa sezione della guida: [Creazione nuovi documenti](https://sway.office.com/8yObCGAVJscw9KII)

## Come trasmettere una fattura allo SdI

Una volta creata la fattura, è il momento di trasmetterla al Sistema di Interscambio dell'Agenzia delle Entrate.

Per farlo è sufficiente andare su una qualsiasi visualizzazione ad elenco (Ultime attivitào Documenti emessi/Fatture) e cliccare sul pulsante rosa a destra della fattura che si desidera trasmettere e selezionare Trasmissione elettronica dal menù d'azione.

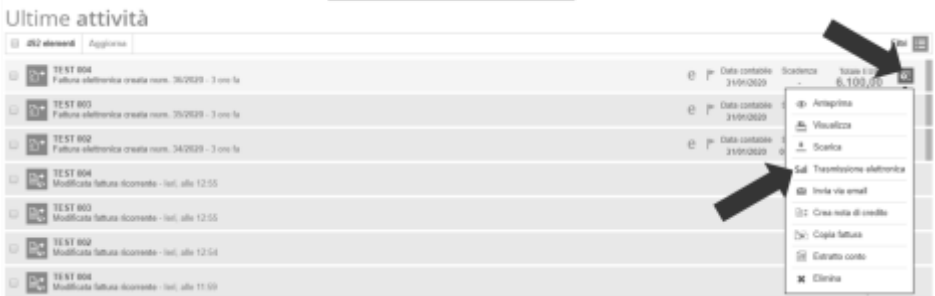

## Gli stati di trasmissione

Una volta trasmessa la fattura al SdI, è possibile verificarne lo stato di trasmissione osservando il colore dell'apposito indicatore: la **e** che si può vedere in una qualsiasi visualizzazione ad elenco.

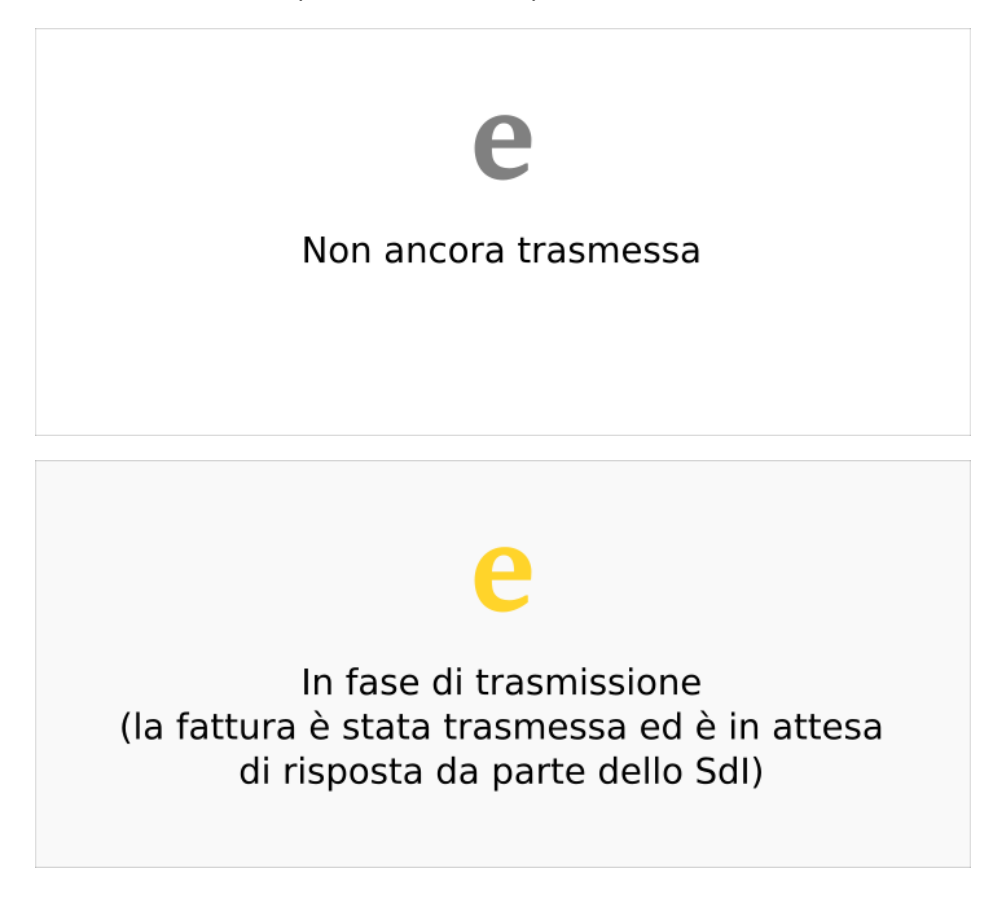

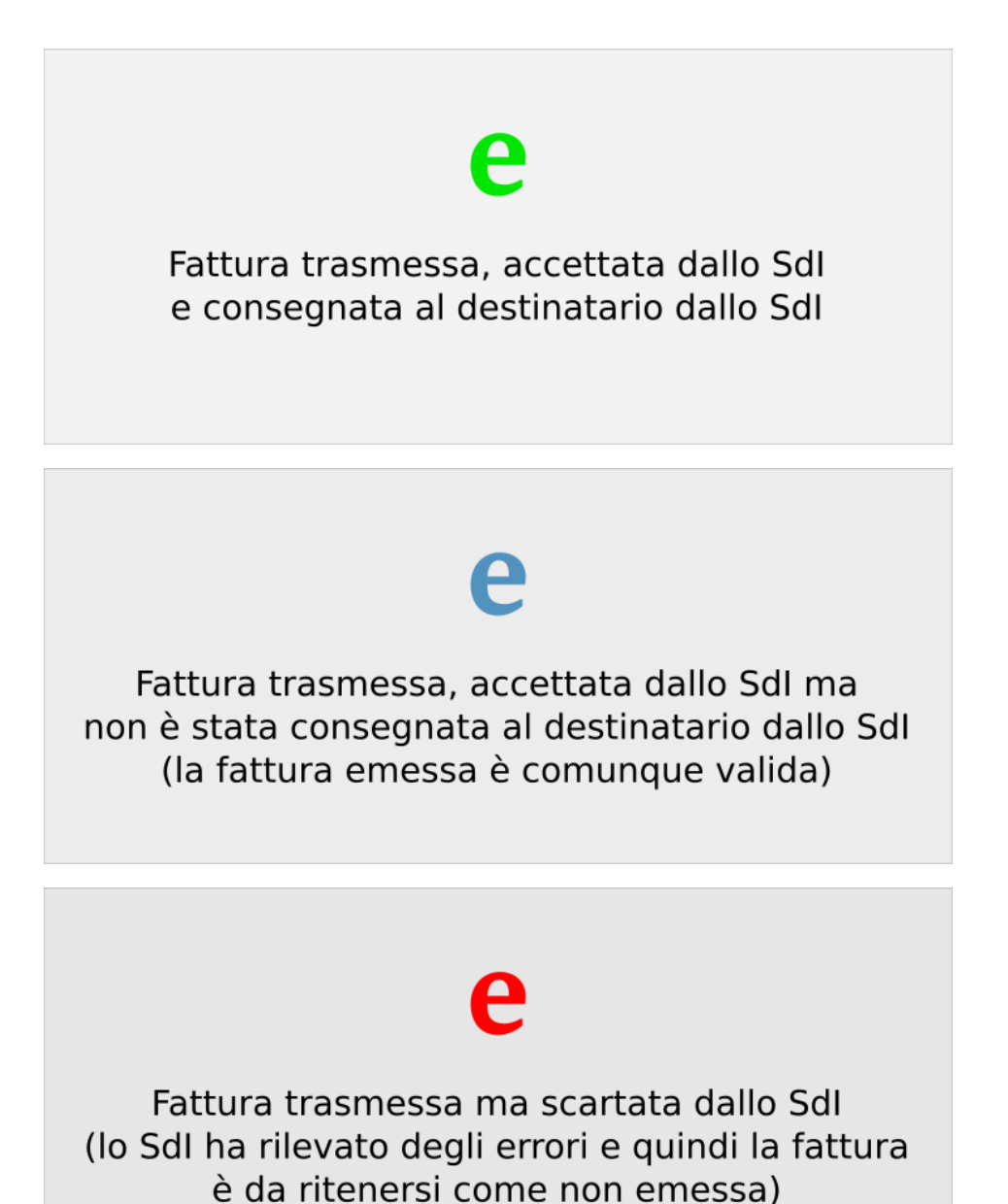

## Il codice destinatario

Il codice univoco da comunicare ai vostri fornitori per ricevere le fatture a voi indirizzate direttamente sul gestionale è: **095EI9R**

(zero - nove - cinque - e - i - nove - r)

vai a **[Indice Guida >>](https://sway.office.com/Kdr81L6ZHno9vYZq)**

# Come evitare alcuni errori frequenti

Uno degli errori più frequenti è creare una fattura della tipologia errata, ad esempio una fattura destinata alla pubblica amministrazione in formato B2B invece che PA, oppure una fattura non elettronica (normale) anziché una B2B.

Questi comunissimi errori sono causa di scarti da parte dello SDI (se la fattura è nel formato PA si aspetta un codice destinatario di sei caratteri e viceversa) e di apparenti disfunzioni della piattaforma (se la fattura è stata generata come "normale" non si trova l'opzione per la trasmissione elettronica).

Per evitare di commettere questo tipo di errori è sufficiente, al momento della creazione della fattura e prima di salvarla, verificare di avere il corretto formato selezionato dal menù a tendina in alto a destra nella pagina di compilazione

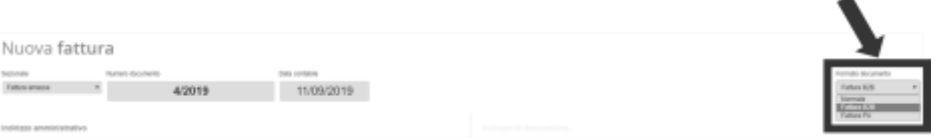

Un dubbio (non è un errore) che sorge spesso è quello riguardante la notifica di "mancata consegna" (con il corrispondente stato della e azzurra nella visualizzazione da elenco della fattura).

Un esempio di notifica di mancata consegna:

"Documento elettronico non consegnato (La fattura è disponibile in consultazione nell'area riservata a partire dalla 'Data Messa a Disposizione'. Non è stato possibile recapitare la fattura/e al destinatario per indisponibilitàdell'indirizzo telematico di ricezione o perché tale indirizzo non è stato indicato in fattura (Codice Destinatario: 0000000).)"

Anche se in effetti questo messaggio può sembrare l'esito negativo di un invio della fattura elettronica al sistema di interscambio, in realtà il suo significato è che la fattura è stata consegnata nel cassetto fiscale del destinatario, perchéil sistema di interscambio non è riuscito a sua volta a consegnarla al destinatario stesso, per diverse ragioni possibili come:

- casella PEC del destinatario piena
- mancata configurazione del canale di ricezione del destinatario (come nel caso dell'esempio sopra)
- errato codice del destinatario
- mal funzionamento del sistema ricevente
- errata PEC del destinatario

In questi casi la fattura emessa è stata accettata come valida dallo SdI e quindi è andata a buon fine, non è necessario nessun altro intervento.

Al massimo si può avvisare il destinatario che la fattura è stata emessa ed è disponibile sul suo cassetto fiscale.

### La conservazione dei documenti elettronici

Sul gestionale, lo stato di conservazione dei documenti elettronici è visualizzato dal colore dell'icona a forma di lucchetto sulle fatture e sulle note di credito (attive e passive) nelle visualizzazioni ad elenco

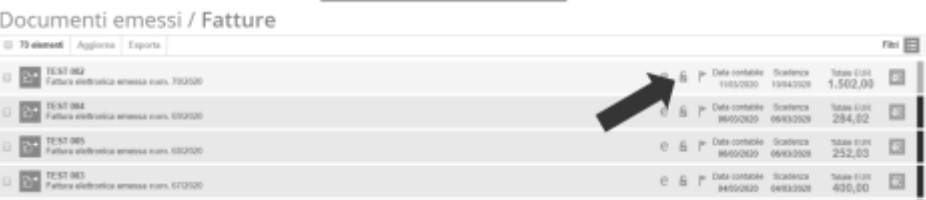

Se avete sottoscritto un pacchetto che include il servizio di conservazione a norma dei documenti elettronici, tutti i documenti trasmessi e ricevuti dopo la data della sottoscrizione vengono automaticamente inviati in conservazione.I documenti precedenti alla data della sottoscrizione del servizio di conservazione, e i documenti importati sulla piattaforma possono essere inviati in conservazione tramite l'apposito strumento

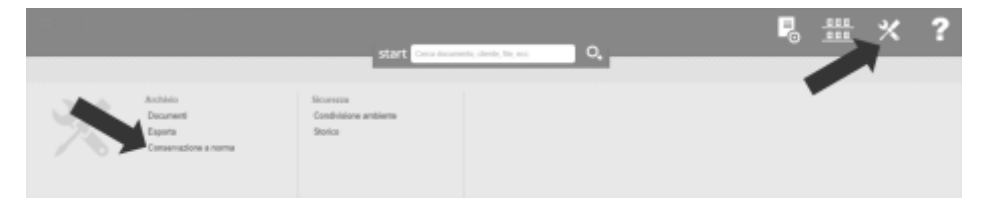

Con questo strumento è possibile selezionare un tipo di documenti (emessi e/o ricevuti) e un periodo su cui effettuare una ricerca dei documenti pronti per essere conservati.

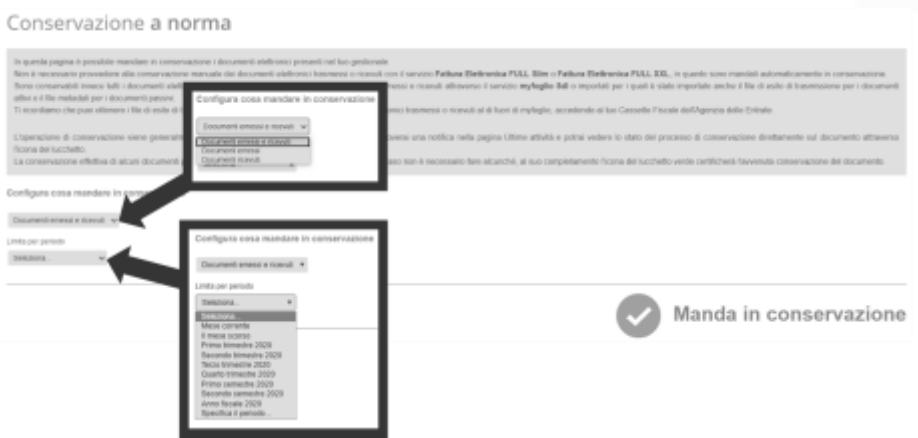

Cliccando sul pulsante Manda in conservazione il sistema presenteràun popup con il numero di documenti inviabili in conservazione e chiederà conferma prima di effettuare l'invio vero e proprio. ATTENZIONE: perché un documento sia pronto per essere inviato in conservazione è necessario che sia corredato dal corrispondente file di esito (Ricevuta di consegna RC o Notifica di mancata consegna MC, nel caso dei documenti del ciclo attivo) o dal file metadati (MT, nel caso dei documenti del ciclo passivo).

ATTENZIONE: la conservazione dei documenti elettronici è un obbligo di legge.